# API portal for VMware Tanzu v1.0 Documentation

API portal for VMware Tanzu 1.0

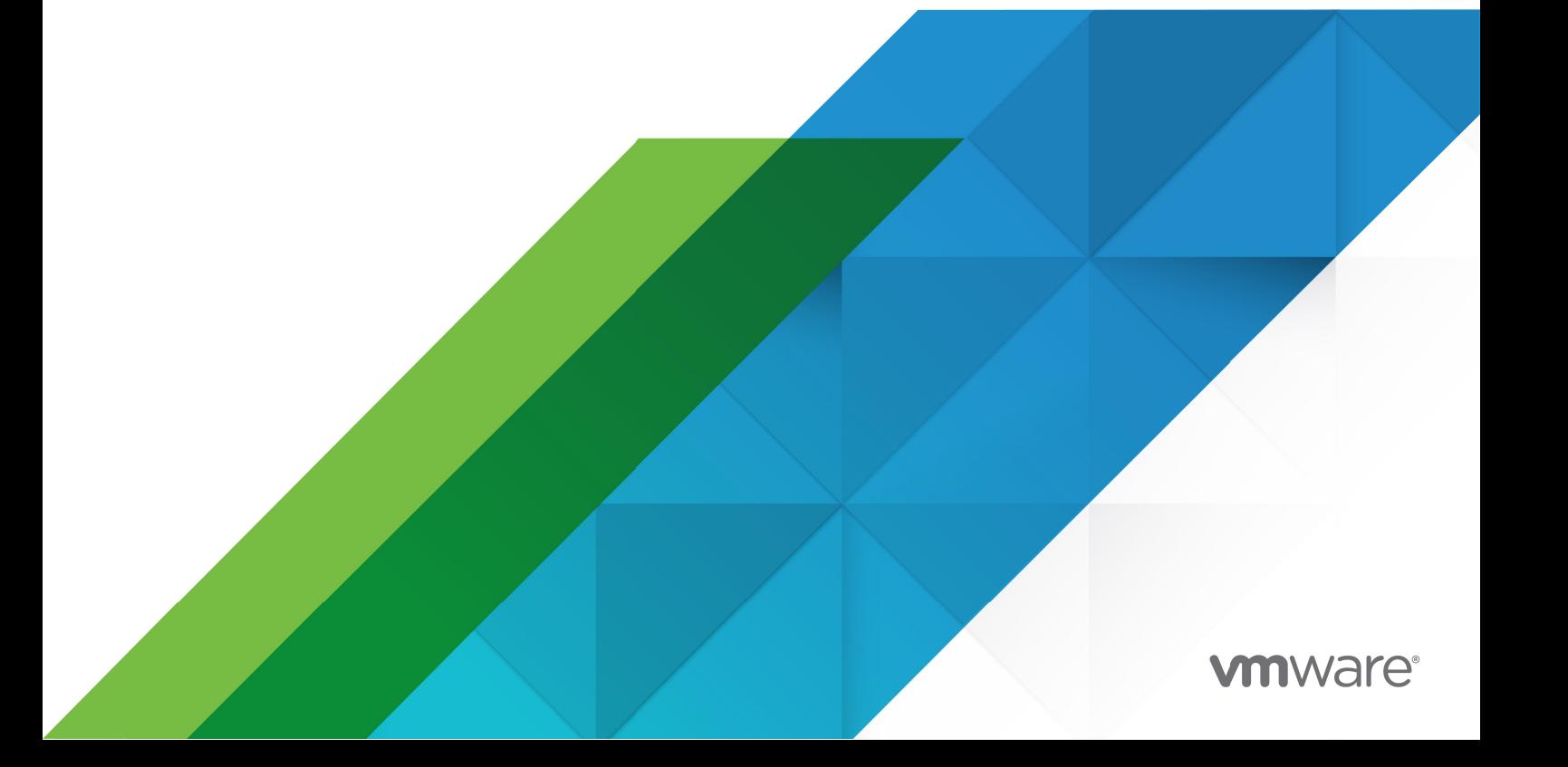

You can find the most up-to-date technical documentation on the VMware website at: https://docs.vmware.com/

VMware, Inc. 3401 Hillview Ave. Palo Alto, CA 94304 www.vmware.com

Copyright © 2023 VMware, Inc. All rights reserved. [Copyright and trademark information.](https://docs.vmware.com/copyright-trademark.html)

## **Contents**

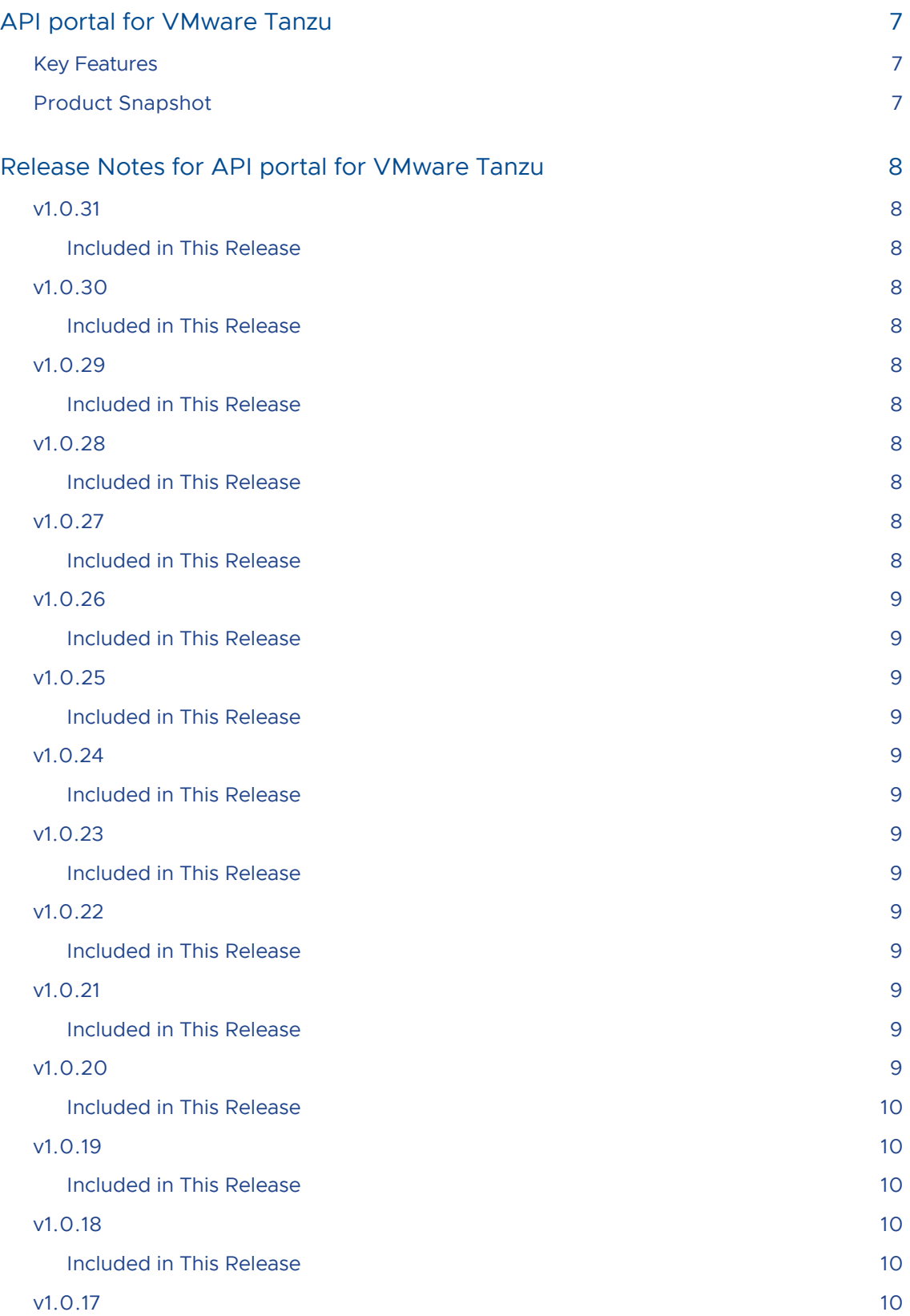

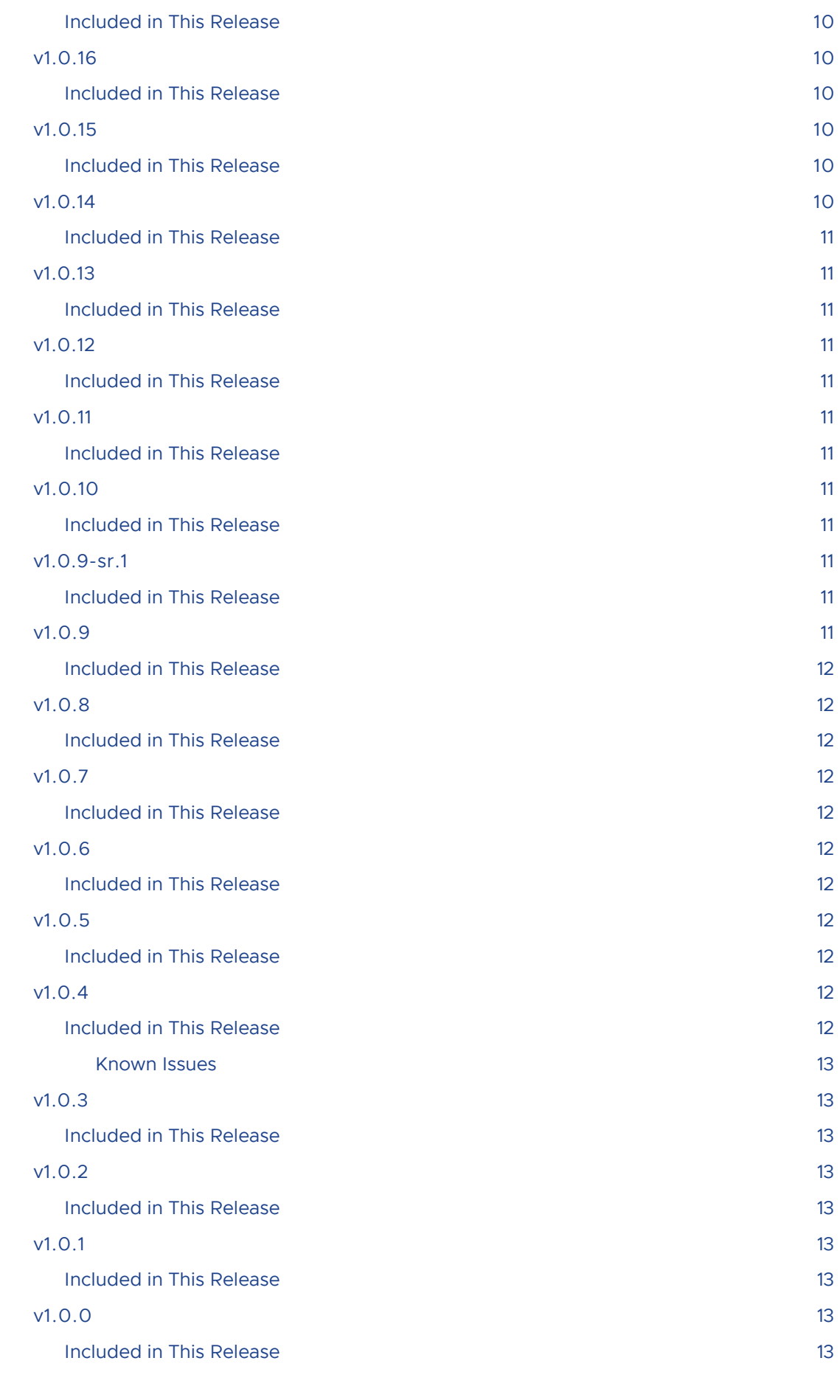

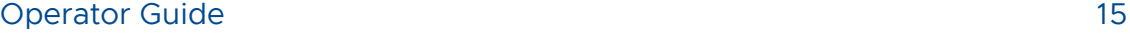

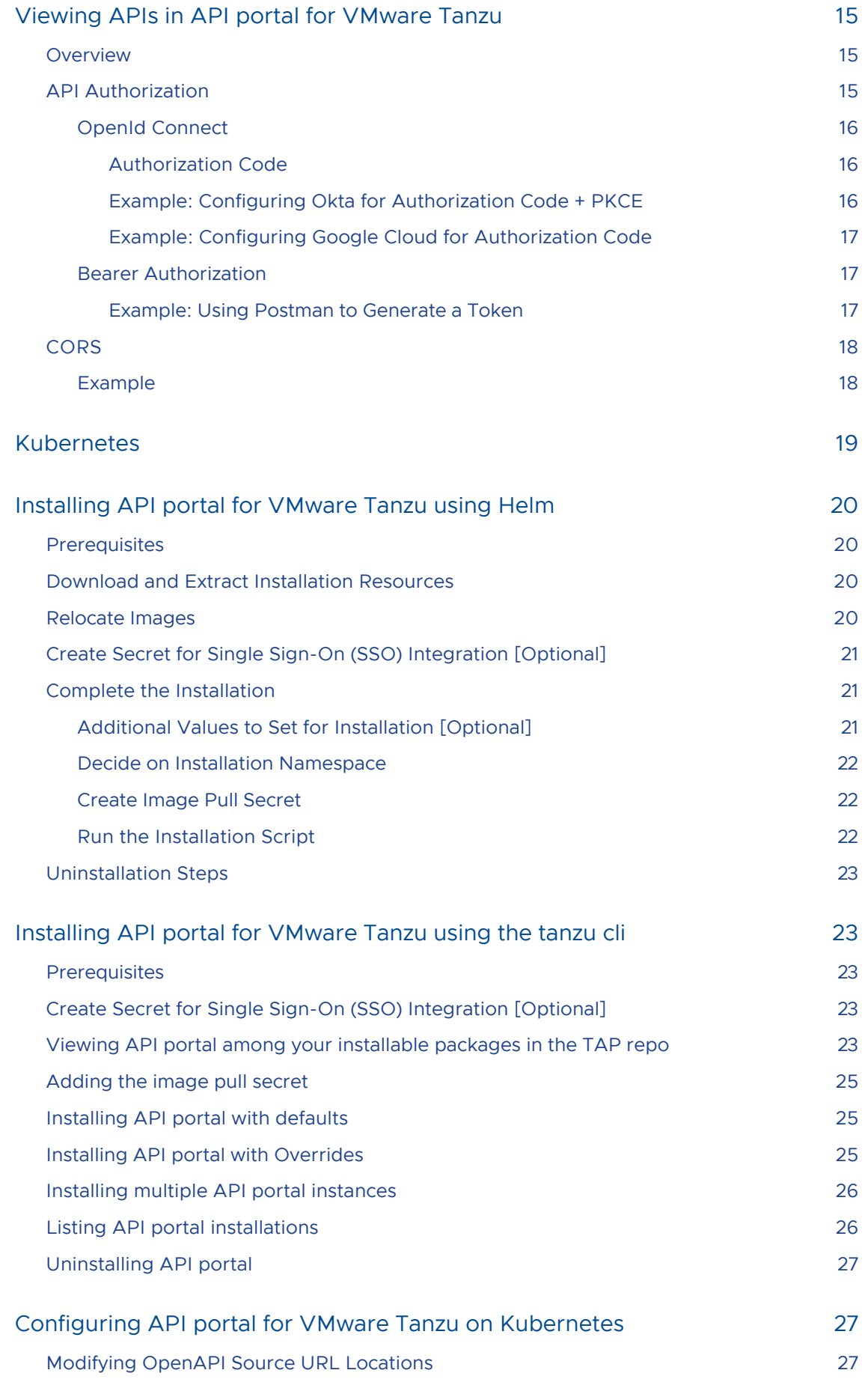

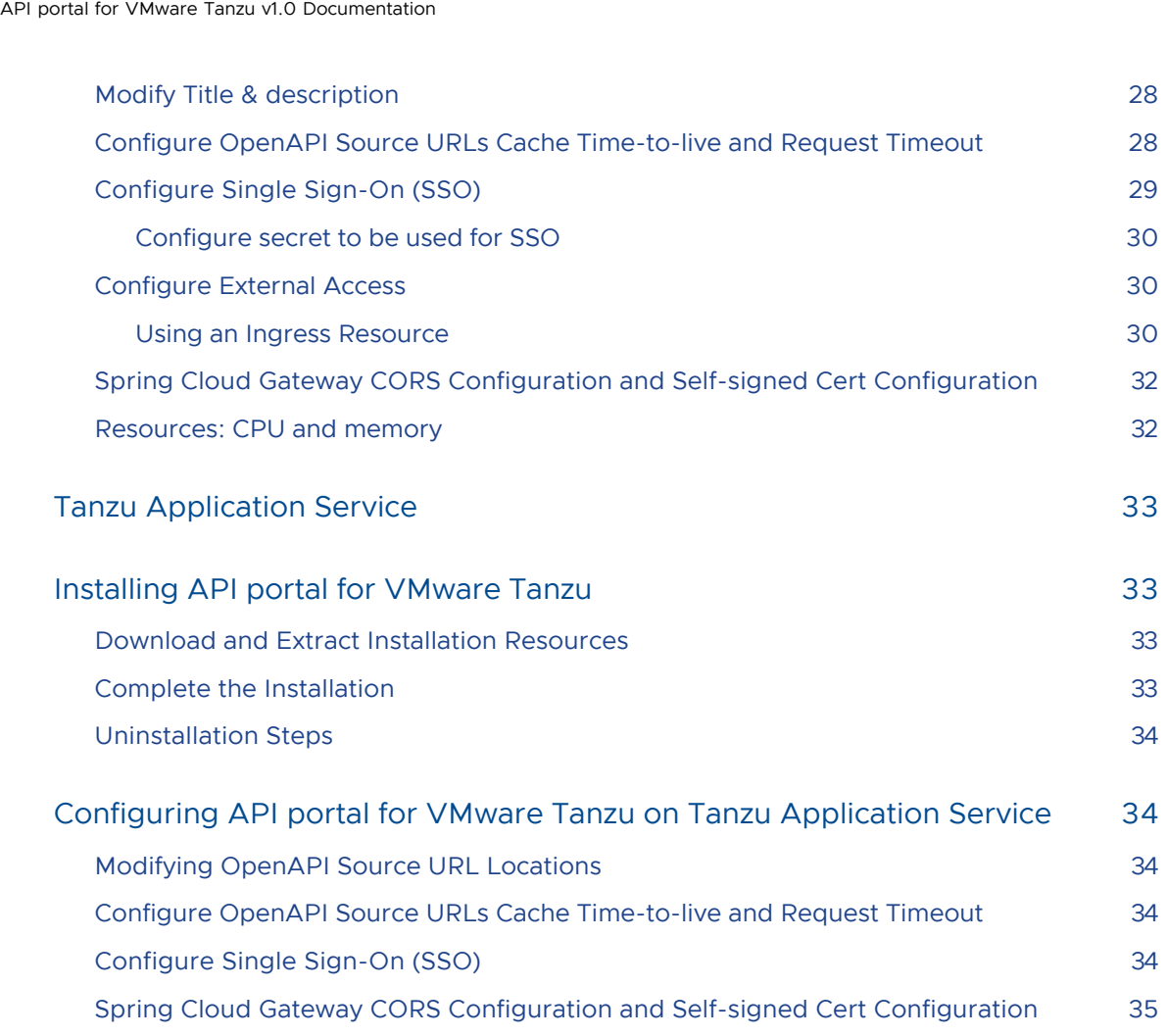

## <span id="page-6-0"></span>API portal for VMware Tanzu

This topic provides an overview of API portal for VMware Tanzu v1.0.

## <span id="page-6-1"></span>Key Features

API portal for VMware Tanzu includes the following key features:

- View API Groups from multiple OpenAPI source URL locations
- View an API Group's detailed API documentation
- Test out specific API routes from the browser  $\bullet$
- Enable Single Sign-On authentication via configuration

## <span id="page-6-2"></span>Product Snapshot

The following table provides version and version-support information about API portal for VMware Tanzu.

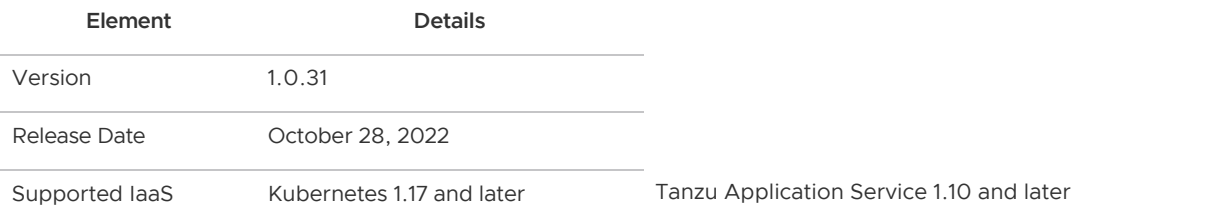

## <span id="page-7-0"></span>Release Notes for API portal for VMware Tanzu

These are release notes for API portal for VMware Tanzu.

## <span id="page-7-1"></span>v1.0.31

Release Date: October 28, 2022

#### <span id="page-7-2"></span>Included in This Release

Resolved vulnerabilities: CVE-2022-31684 and CVE-2022-37434

## <span id="page-7-3"></span>v1.0.30

Release Date: October 27, 2022

#### <span id="page-7-4"></span>Included in This Release

Resolved vulnerability: CVE-2022-42003

## <span id="page-7-5"></span>v1.0.29

Release Date: October 13, 2022

#### <span id="page-7-6"></span>Included in This Release

Resolved vulnerability: CVE-2022-42004

## <span id="page-7-7"></span>v1.0.28

Release Date: October 3, 2022

#### <span id="page-7-8"></span>Included in This Release

Resolved vulnerability in base image: USN-5627-1

## <span id="page-7-9"></span>v1.0.27

Release Date: September 23, 2022

#### <span id="page-7-10"></span>Included in This Release

Resolved following CVEs: CVE-2022-2526

## <span id="page-8-0"></span>v1.0.26

Release Date: August 26, 2022

## <span id="page-8-1"></span>Included in This Release

Resolved following CVEs: CVE-2022-37434

## <span id="page-8-2"></span>v1.0.25

Release Date: August 11, 2022

#### <span id="page-8-3"></span>Included in This Release

Resolved following CVEs: CVE-2021-4209 and CVE-2022-2509

## <span id="page-8-4"></span>v1.0.24

Release Date: July 13, 2022

#### <span id="page-8-5"></span>Included in This Release

Resolved following CVEs: CVE-2022-34903

## <span id="page-8-6"></span>v1.0.23

Release Date: July 5, 2022

#### <span id="page-8-7"></span>Included in This Release

Resolved following CVEs: CVE-2022-2068

## <span id="page-8-8"></span>v1.0.22

Release Date: July 5, 2022

#### <span id="page-8-9"></span>Included in This Release

Resolved following CVEs: CVE-2022-1304

## <span id="page-8-10"></span>v1.0.21

Release Date: June 6, 2022

#### <span id="page-8-11"></span>Included in This Release

<span id="page-8-12"></span>Resolved following security vulnerabilities: USN-5446-1

## v1.0.20

Release Date: May 25, 2022

#### <span id="page-9-0"></span>Included in This Release

Resolved following CVEs: CVE-2022-22970

## <span id="page-9-1"></span>v1.0.19

Release Date: May 23, 2022

#### <span id="page-9-2"></span>Included in This Release

Resolved following CVEs: CVE-2019-20838, CVE-2020-14155

## <span id="page-9-3"></span>v1.0.18

Release Date: May 18, 2022

#### <span id="page-9-4"></span>Included in This Release

Resolved following CVEs: CVE-2022-1292, CVE-2022-1343, CVE-2022-1434, CVE-2022- 1473

## <span id="page-9-5"></span>v1.0.17

Release Date: April 19, 2022

#### <span id="page-9-6"></span>Included in This Release

Added option to ignore SSL certificate validation

## <span id="page-9-7"></span>v1.0.16

Release Date: April 14, 2022

#### <span id="page-9-8"></span>Included in This Release

Resolved CVE-2018-25032

## <span id="page-9-9"></span>v1.0.15

Release Date: March 31, 2022

#### <span id="page-9-10"></span>Included in This Release

• Resolved [CVE-2022-22965](https://tanzu.vmware.com/security/cve-2022-22965)

## <span id="page-9-11"></span>v1.0.14

Release Date: March 29, 2022

#### <span id="page-10-0"></span>Included in This Release

Resolved multiple CVEs - recommend upgrade from the previous versions

## <span id="page-10-1"></span>v1.0.13

Release Date: March 18, 2022

#### <span id="page-10-2"></span>Included in This Release

Resolved multiple CVEs - recommend upgrade from the previous versions

## <span id="page-10-3"></span>v1.0.12

Release Date: March 1, 2022

#### <span id="page-10-4"></span>Included in This Release

Resolved multiple CVEs - recommend upgrade from the previous versions

## <span id="page-10-5"></span>v1.0.11

Release Date: February 17, 2022

#### <span id="page-10-6"></span>Included in This Release

- Resolved multiple CVEs recommend upgrade from the previous versions
- Added the configuration to disable Privilege Escalation for the server container to better align with Kubernetes Pod security standards

## <span id="page-10-7"></span>v1.0.10

Release Date: January 27, 2022

#### <span id="page-10-8"></span>Included in This Release

Resolved CVE-2022-0235 for node-fetch vulnerabilities - recommend upgrade from the previous versions

## <span id="page-10-9"></span>v1.0.9-sr.1

Release Date: March 31, 2022

#### <span id="page-10-10"></span>Included in This Release

Resolved [CVE-2022-22965](https://tanzu.vmware.com/security/cve-2022-22965) for Tanzu Application Platform users

## <span id="page-10-11"></span>v1.0.9

Release Date: January 4, 2022

### <span id="page-11-0"></span>Included in This Release

Resolved CVE-2021-45105 and CVE-2021-44832 for Log4J vulnerabilities - recommend upgrade from the previous versions

## <span id="page-11-1"></span>v1.0.8

Release Date: December 16, 2021

#### <span id="page-11-2"></span>Included in This Release

Resolved CVE-2021-45046 for Log4J vulnerability - recommend upgrade from the previous versions

## <span id="page-11-3"></span>v1.0.7

Release Date: December 10, 2021

#### <span id="page-11-4"></span>Included in This Release

- Display the user name when the user is authenticated  $\bullet$
- Resolved CVEs issues recommend upgrade from the previous versions  $\bullet$

## <span id="page-11-5"></span>v1.0.6

Release Date: November 24, 2021

#### <span id="page-11-6"></span>Included in This Release

Automated namespace creation when using tanzu CLI to deploy a new API portal

## <span id="page-11-7"></span>v1.0.5

Release Date: November 22, 2021

#### <span id="page-11-8"></span>Included in This Release

- Added ability to deploy API portal instances into multiple namespaces using Carvel toolchain
- Improved the UI styling for API details

## <span id="page-11-9"></span>v1.0.4

Release Date: November 12, 2021

#### <span id="page-11-10"></span>Included in This Release

Enable the direct visit to the view detail page when a single API group is configured with the

API portal

Enable the user to apply default resource allocation and allow override configuration for API portal instances during installation

#### <span id="page-12-0"></span>Known Issues

TAP installation only: API portal 1.0.4 will not automatically create its namespace when installed through TAP CLI. This issue has been addressed on version 1.0.6. Versions 1.0.4 and 1.0.5 can still be installed but users must create themselves the namespace before using tanzu package install api-portal command.

## <span id="page-12-1"></span>v1.0.3

Release Date: October 13, 2021

#### <span id="page-12-2"></span>Included in This Release

- Fixed the installation for the Tanzu Application Service deployments by adding the jars folder in the installation package
- Resolved the CVE issues; recommend upgrade from the previous versions

## <span id="page-12-3"></span>v1.0.2

Release Date: September 27, 2021

#### <span id="page-12-4"></span>Included in This Release

- Added the following authorization flows to the API portal: OpenID and Bearer token
- Added the Tanzu CLI installation

## <span id="page-12-5"></span>v1.0.1

Release Date: June 30, 2021

#### <span id="page-12-6"></span>Included in This Release

\*Fixed the issue where API Portal does not read OpenAPI specs from Git if the spec JSON file contains newline characters

## <span id="page-12-7"></span>v1.0.0

Release Date: April 28, 2021

#### <span id="page-12-8"></span>Included in This Release

- Installer for both Kubernetes and Tanzu Application Service targets
- Display API group documentation from multiple OpenAPI v2 & v3 source locations
- Find APIs based on text-based search
- Try out APIs through web browser interface
- Configurable OpenID Connect (OIDC) Single Sign-On authentication support
- Customizable OpenAPI source cache refresh frequency
- Horizontal scaling for high availability configurations
- Works seamlessly with Spring Cloud Gateway commercial products on Kubernetes and Tanzu Application Service

## <span id="page-14-0"></span>Operator Guide

These topics describe how to install and configure API portal for VMware Tanzu.

## <span id="page-14-1"></span>Viewing APIs in API portal for VMware Tanzu

This page provides an overview of the key features of the API portal for VMware Tanzu.

## <span id="page-14-2"></span>Overview

The page at /apis shows all API Groups registered in the portal. Each group is represented as a card that contains a title and short description. You can filter by title/description using the field located at the top-right corner.

You can inspect and try out an API by following the VIEW DETAILS link. This view presents:

- The API group title and description
- The servers available for testing endpoints, along with any applicable authorization configuration
- Information about the API endpoints (grouped by sections), including HTTP method, relative URL, and a short description (click on an endpoint for more details)

## <span id="page-14-3"></span>API Authorization

If an endpoint is protected, a lock icon is shown at the right of the endpoint description, and you will need authorization information in order to access that endpoint.

In order to try out a protected endpoint, you must generate the authorization information. You can do this by clicking on the lock button or **Authorize** button at the top. This will bring up a dialog showing all available authorization methods described in the OpenAPI specification for the selected API group. Methods include:

- HTTP Basic Authentication
- API Keys
- **•** Bearer Authentication
- OAuth 2.0
- OpenID
- Cookie Authentication

The most commonly used authentication methods are OpenID, OAuth 2.0, and Bearer Authentication. These are discussed in the following sections.

 $\mathbf{z}$ 

Note: If your authorization server and API are hosted in different domains, see the [CORS](#page-17-0) section.

#### <span id="page-15-0"></span>OpenId Connect

OpenID Connect (OIDC) is an identity layer built on top of the OAuth 2.0 protocol and supported by some OAuth 2.0 providers, such as Google and Azure Active Directory. OIDC defines a sign-in flow that enables a client application to authenticate a user and obtain information (or "claims") about that user, such as the username, email address, and so on.

User identity information is encoded in a secure JSON Web Token (JWT), called an ID token. OpenID Connect defines a discovery mechanism, OpenID Connect Discovery, where an OpenID server publishes its metadata at a well-known URL, such as:

https://server.com/.well-known/openid-configuration

For this method, the authorization dialog will show different OpenID strategies that you can use to obtain a token, which will be included as a header in the protected API requests.

#### <span id="page-15-1"></span>Authorization Code

The [Authorization Code Flow](https://auth0.com/docs/authorization/flows/authorization-code-flow) allows you to obtain a token for accessing the protected API. In order to start this flow, you must specify the client id and scopes.

If the server was configured to use [Proof Key for Code Exchange](https://auth0.com/docs/authorization/flows/authorization-code-flow-with-proof-key-for-code-exchange-pkce) (PKCE), which is intended for public clients that cannot hide the secret, then you can leave the client secret field empty.

#### <span id="page-15-2"></span>Example: Configuring Okta for Authorization Code + PKCE

[This example requires an Okta account. You can create a new developer account at the Okta](https://developer.okta.com) Developer Portal.

- 1. Go to Applications > Applications.
- 2. Click on Create App Integration.
- 3. A dialog will show several options. Select OIDC OpenID Connect, and then select Single-Page Application.

Note: The Single-Page Application selection is important when configuring PKCE. If the API will be used on the server-side, or if the API is proxied by Spring Cloud Gateway, use non-PKCE methods for now.

4. Click Next.

 $\blacktriangleright$ 

- 5. In the Sign-in redirect URIs section, include the URI https://[API-PORTAL-HOST]/oauth2 redirect.html (where [API-PORTAL-HOST] is the host used by API portal). API portal will ask Okta to redirect to /oauth2-redirect.html to complete the authorization code flow, and Okta must recognize this as a valid redirect.
- 6. Select one of the Assignments to control access.

#### After these steps, Okta will provide a Client ID.

Note: If you are using Spring Cloud Gateway, it must be configured to use the simple  $\blacktriangleright$ Okta authorization code (no PKCE) method, because it is not a public client. In the third step above, select Web Application. Okta will provide a Client Secret along with the Client ID. Okta services require that the request is not from a browser, and you cannot use a Client ID without PKCE configuration from the API portal.

- 1. Navigate to Security > API.
- 2. Click Add Authorization Server.
- 3. In the dialog, fill in the name and paste the Client ID in the Audience field.

You will receive an Issuer ID and the ./well-known/openid-configuration required by the OpenAPI spec of the API that requires authorization in the API portal.

#### <span id="page-16-0"></span>Example: Configuring Google Cloud for Authorization Code

Google Cloud does not permit PKCE. When using Google Cloud, you must always include the Client Secret for any authorization code flow.

In the Google Cloud console:

- 1. Navigate to [APIs & Services](https://console.cloud.google.com/apis/credentials) > Credentials.
- 2. Click + Create Credentials.
- 3. Select OAuth client ID.
- 4. Add your callback URI in the **Authorized redirect URIs** list.
- 5. Save the configuration.
- 6. Copy the provided Client ID and Client Secret.

#### <span id="page-16-1"></span>Bearer Authorization

This method exposes a dialog to enter a token that will be included as Authorization: Bearer <token> header key-value pair.

If your API uses OAuth 2.0 or OpenID, you must manually follow the authorization code flow to generate a valid token.

#### <span id="page-16-2"></span>Example: Using Postman to Generate a Token

[Postman](https://www.postman.com) can act as a client and obtain an authorization code (including PKCE).

In Postman:

- 1. Create a new request.
- 2. In the Authorization tab, select type OAuth 2.0.
- 3. In the Configure New Token options, select the Grant Type that you wish to use (in this example, Authorization Code, with or without PKCE).
- 4. Leave the Callback URL set to https://oauth.pstmn.io/v1/callback, and verify that your authorization server has this URL as a valid login redirect. This URL is similar to the redirect URL used by the API portal. It will capture the authorization code to request a token.
- 5. Enter the Auth URL. You can find this URL in the .well-known/openid-configuration endpoint (for example, https://dev-xxxx.okta.com/oauth2/default/v1/authorize).
- 6. Enter the Access Token URL. You can find this URL in the .well-known/openidconfiguration endpoint (for example, https://devxxxx.okta.com/oauth2/default/v1/token).
- 7. Enter the Client ID.
- 8. If the authorization server does not have PKCE enabled, enter the Client Secret.
- 9. Set the scope to include openid and any other scope you need.
- 10. Provide a value for the **State** field (required).
- 11. Click Get New Access Token to initiate the authorization flow.

Ensure that your browser can open new tabs automatically from the callback URL. This will generate a new token that can be seen in Postman and used in the API portal.

## <span id="page-17-0"></span>CORS

The [CORS](https://fetch.spec.whatwg.org/#http-cors-protocol) protocol is used by the agent (usually a browser) to check whether an API can be used by the current origin.

The API portal domain needs to be accepted as valid cross-origin. Verify the following:

- Origins allowed (header: Access-Control-Allow-Origin): a list of comma-separated values. This list must include your API portal host and SSO host if you are using OpenID dialogs.
- Methods allowed (header: Access-Control-Allow-Method): must allow the method used by your API. Also check that your API and the authorization server support preflight requests (a valid response to the OPTIONS HTTP method).
- Headers allowed (header: Access-Control-Allow-Headers): if the API requires any header, you must include it in the API configuration or your authorization server.

## <span id="page-17-1"></span>Example

For the authorization server, check your provider and configure a specific section for Trusted Origins.

Some examples:

- Okta: can be found in the Applications group. See [Enable CORS](https://developer.okta.com/docs/guides/enable-cors/overview/) in the Okta documentation.
- Google Cloud: the headers are automatically populated based on the Origin header value of the request.

A valid OPTIONS response should include the origin where the API portal is hosted in the Access-Control-Allow-Origin header:

```
curl -I -k-X 'OPTIONS' \
-H 'Connection: keep-alive' \
-H 'Pragma: no-cache' \
-H 'Cache-Control: no-cache' \
-H 'Accept: */*' \
-H 'Origin: https://myapi-portal.somedomain.example.spring.io' \
-H 'Access-Control-Request-Method: POST' \
-H 'Access-Control-Request-Headers: content-type' \
"https://vmware.okta.com/.well-known/openid-configuration"
```
As shown in the following response, the origin https://myapi-

portal.somedomain.example.spring.io is a valid origin, so the API portal can request the necessary OpenID configuration. The .well-known/openid-configuration is public and could be included in any page. Because of this, Okta and other authorization servers always include the *Origin* request header as the value of the Access-Control-Allow-Origin.

```
HTTP/2 200
date: Thu, 16 Sep 2021 07:42:55 GMT
content-type: application/octet-stream
content-length: 0
server: nginx
access-control-allow-origin: https://myapi-portal.somedomain.example.spring.io
access-control-allow-credentials: true
access-control-allow-methods: GET, OPTIONS
access-control-allow-headers: content-type
vary: Origin
```
Your API should also include the API portal (and your application clients) in the allowed origin list. If the API portal is a valid origin, any request from the browser will succeed. Keep in mind that you must first click the Authorize button to get a token, and then that token will be included in the requests as an Authorization header.

If the application you want to use for the API is located at:

https://my-spa-app.vmware.net

and the API portal is located at:

https://api-portal.vmware.net

Then the API provider must respond with a header such as:

```
Access-Control-Allow-Origin: https://my-spa-app.vmware.net,https://api-portal.vmware.n
et
```
so that both the application and the API portal can send requests to the API.

<span id="page-18-0"></span>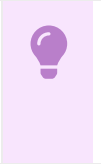

Important: For a production environment, you must strictly configure the allowed origin list and avoid a wildcard  $*$  that would allow an attacker to use your API without user interaction in any webpage.

## Kubernetes

These topics describe how to install and configure API portal for VMware Tanzu on Kubernetes.

## <span id="page-19-0"></span>Installing API portal for VMware Tanzu using Helm

This page will give an overview of the installation process for API portal for VMware Tanzu service on a Kubernetes cluster using Helm.

## <span id="page-19-1"></span>**Prerequisites**

Before beginning the installation process, ensure that you have installed the following tools on your local machine:

- The Docker command-line interface (CLI) tool, docker. For information about installing the docker CLI tool, see the [Docker documentation](https://docs.docker.com/get-docker/).
- The Helm command-line interface (CLI) tool, helm. For information about installing the helm CLI tool, see the [Helm documentation.](https://helm.sh/docs/)

## <span id="page-19-2"></span>Download and Extract Installation Resources

API portal for VMware Tanzu is provided as a compressed archive file containing a series of utility scripts, manifests, and required images.

To download the components:

- 1. Visit [VMware Tanzu Network](https://network.pivotal.io) and log in.
- 2. Navigate to the [API portal for VMware Tanzu](https://network.pivotal.io/products/api-portal/) product listing.
- 3. In the Releases list, select the version that you wish to install.
- 4. Download "API portal for VMware Tanzu Installer".
- 5. Extract the contents of the archive file:

\$ tar zxf api-portal-for-vmware-tanzu-[VERSION].tgz

The extracted directory contains the following directory layout:

```
$ ls api-portal-for-vmware-tanzu-[VERSION]
helm/ images/ jars/ scripts/
```
#### <span id="page-19-3"></span>Relocate Images

Next, relocate the API portal for VMware Tanzu images to your private image registry. The images must be loaded into the local Docker daemon and pushed into the registry.

To relocate the images:

- 1. Use the docker CLI tool or your cloud provider CLI to authenticate to your image registry.
- 2. Run the image relocation script, located in the scripts directory.

\$ ./scripts/relocate-images.sh <REGISTRY\_URL>

In this example command, replace the <REGISTRY\_URL> placeholder with the URL for your image registry. For example:

\$ ./scripts/relocate-images.sh myregistry.example.com/api-portal

The script will load the API portal for VMware Tanzu images and push them into the image registry. This script will also generate a file named helm/api-portal-image-values.yaml. The contents of this file will resemble the following:

```
apiPortalServer:
  image: "dev.registry.pivotal.io/api-portal/api-portal-server:[VERSION]"
   sourceUris:
serviceAccount:
   create: false
```
[More information about the properties in this file will be discussed in Additional Values to Set](#page-20-3) for Installation section.

#### <span id="page-20-4"></span><span id="page-20-0"></span>Create Secret for Single Sign-On (SSO) Integration [Optional]

API portal for VMware Tanzu supports authentication using Single Sign-On (SSO) with an OpenID identity provider which supports OpenID Connect [Discovery protocol.](https://openid.net/specs/openid-connect-discovery-1_0.html)

This requires the creation of a secret named sso-credentials and can be enabled later, but requires restarting the API portal component.

To see the steps read [Configure Single Sign-On \(SSO\).](#page-20-4)

#### <span id="page-20-1"></span>Complete the Installation

You are now ready to install API portal for VMware Tanzu. To install, you can execute the installation script ./scripts/install-api-portal.sh, located in the scripts directory.

#### <span id="page-20-3"></span><span id="page-20-2"></span>Additional Values to Set for Installation [Optional]

You may configure API portal for VMware Tanzu with additional values and pass them into the installation script with --values \${path\_to\_values\_file}. You can create a yaml file containing additional configurations anywhere in your filesystem, and version control it if you would prefer.

Here is an example of the file:

```
apiPortalServer:
  imagePullPolicy: IfNotPresent
   registryCredentialsSecret: api-portal-image-pull-secret
   replicaCount: 1
   sourceUrls: "https://my-scg-operator/openapi,https://other-openapi-provider/openapi.
json"
   sourceUrlsCacheTtlSec: "300"
   sourceUrlsTimeoutSec: "10"
   trustInsecureSourceUrls: false
```

```
serviceAccount:
  create: true
   name: api-portal
```
[You can find more information about each setting in Configuring API portal for VMware Tanzu on](#page-26-1) Kubernetes.

Some useful values you should consider to set before running installation script:

- apiPortalServer.sourceUrls[: configure one or more Open API definitions \(see Modifying](#page-26-3) OpenAPI Source URL Locations).
- serviceAccount: this can be used to set a service account for the API portal other than using. If create is set to true, then the installer will create the service account for you with the name you specify.

You can always update the values file and rerun the installation script to update API portal for VMware Tanzu.

#### <span id="page-21-0"></span>Decide on Installation Namespace

By default, the API portal for VMware Tanzu service will be deployed in the api-portal namespace. If you want to use a different namespace, you can pass in --namespace  $\S$ {installation namespace} to the installation script. The installer will create the namespace for you if it doesn't already exist.

#### <span id="page-21-1"></span>Create Image Pull Secret

If your cluster needs authentication to access the relocated images, then a secret must be provided before running the installation:

```
$ kubectl create secret docker-registry api-portal-image-pull-secret -n ${installation
namespace} \
--docker-server=${registry} \
--docker-username=${username} \
--docker-password=${password}
```
The API portal deployment looks for secret with name api-portal-image-pull-secret by default. If you'd like to use a different name, you can overwrite that by setting

apiPortalServer.registryCredentialsSecret in the values yaml file.

#### <span id="page-21-2"></span>Run the Installation Script

Run the script with defaults as shown in the following example:

```
$ ./scripts/install-api-portal.sh
```
The installation script takes in any flags accepted by helm upgrade --install. Here are a few typical ones you might need:

- --namespace \${installation\_namespace}: The namespace to install the product (defaults to api-portal).
- --values \${path\_to\_values\_yaml}: The path to the yaml file containing additional values for the installation. You can specify this tag multiple times and helm will perform a deep merge

on all the keys.

--dry-run: This tag would print out all the manifests that will be applied to the cluster. Please note that this is for troubleshooting only and the installation script may not exit correctly.

After running the script, you should see a new deployment and service named api-portal-server in your chosen namespace, api-portal by default.

## <span id="page-22-0"></span>Uninstallation Steps

To uninstall API portal for VMware Tanzu, run

```
$ helm uninstall api-portal -n ${installation_namespace}
$ kubectl delete namespace ${installation_namespace}
```
## <span id="page-22-1"></span>Installing API portal for VMware Tanzu using the tanzu cli

This page will give an overview of the installation process for API portal for VMware Tanzu service on a Kubernetes cluster using the tanzu cli.

## <span id="page-22-2"></span>**Prerequisites**

Before beginning the installation process, ensure that you have installed the following tools on your local machine:

- the tanzu cli and Package plugin. Instructions for installing tanzu cli and Package plugin can be found [here.](https://docs.vmware.com/en/Tanzu-Application-Platform/1.0/tap/GUID-install-general.html#cli-and-plugin)
- the Tanzu Application Platform (TAP) Package Repository. Instructions for installing TAP Package Repository can be found [here](https://docs.vmware.com/en/Tanzu-Application-Platform/1.0/tap/GUID-install.html).

The TAP repository includes the API portal among its packages.

## <span id="page-22-3"></span>Create Secret for Single Sign-On (SSO) Integration [Optional]

API portal for VMware Tanzu supports authentication using Single Sign-On (SSO) with an OpenID identity provider which supports OpenID Connect [Discovery protocol.](https://openid.net/specs/openid-connect-discovery-1_0.html)

This requires the creation of an SSO secret. API portal will look for secret with name ssocredentials [by default. You can customize it with a values file like described in Installing API portal](#page-24-3) with Overrides.

SSO can also be enabled later, but that would require restarting the API portal component.

To see the steps read [Configure Single Sign-On \(SSO\).](#page-20-4)

## <span id="page-22-4"></span>Viewing API portal among your installable packages in the TAP repo

You can verify the API portal is available to install from the TAP repository by running:

```
tanzu package available list -n {namespace}
```
where {namespace} is the namespace you created during TAP repo installation, e.g. tapinstall.

You should see a result similar to:

```
/ Retrieving available packages...
  NAME DISPLAY-NAME SHORT-DESCRIPTION
  api-portal.tanzu.vmware.com API portal API portal
```
You can check what versions of API portal are available to install by running:

tanzu package available list -n {namespace} api-portal.tanzu.vmware.com

• where  ${f}$ namespace ${f}$  is the namespace you created during TAP repo installation, e.g.  $tan$ install.

You should see a result similar to:

```
/ Retrieving package versions for api-portal.tanzu.vmware.com...
 NAME VERSION RELEASED-AT
  api-portal.tanzu.vmware.com 1.0.2 2021-09-22T00:00:00Z
```
The API portal has several configurations that can be overridden during installation. To see the values, along with their defaults, run:

```
tanzu package available get -n {namespace} api-portal.tanzu.vmware.com/{version} --val
ues-schema
```
- where {namespace} is the namespace you created during TAP repo installation, e.g. tapinstall.
- $\bullet$  where {version} is the version you wish to install, e.g. 1.0.2.

You should see a result similar to:

```
| Retrieving package details for api-portal.tanzu.vmware.com/{version}...
KEY DEFAULT
                                              TYPE DESCRIPTION
 apiPortalServer.replicaCount 1
                                              integer Number of replicas
  apiPortalServer.sourceUrls https://petstore.swagger.io/v2/swagger.js
on,https://petstore3.swagger.io/api/v3/openapi.json string OpenAPI urls to load
  apiPortalServer.sourceUrlsCacheTtlSec 300 
                                             string Time after which they wi
ll be refreshed (in seconds)
  apiPortalServer.sourceUrlsTimeoutSec 10 
                                              string Timeout for remote OpenA
PI retrieval (in seconds)
 apiPortalServer.title API portal
                                              string Title of the API portal
instance
  apiPortalServer.description API portal for <namespace> namespace 
                                              string Description of the API p
ortal instance
 apiPortalServer.sso.secret sso-credentials
                                              string Secret name to search in
```
the namespace which contains "scope", "issuer-uri", "client-id" and "client-secret"

To override these defaults, check out [Installing API portal with Overrides](#page-24-3).

## <span id="page-24-0"></span>Adding the image pull secret

For the tanzu cli to install the API portal, it requires a container registry secret to the image, which is hosted on the VMware Tanzu Network. There are a number of ways to provide it:

- The API portal looks for a secret named api-portal-image-pull-secret. You can manually add this to your namespace.
- You might decide to keep all your secrets in a separate namespace and make use of the Carvel secretgen-controller to expose them to the namespace with a [SecretExport.](https://github.com/vmware-tanzu/carvel-secretgen-controller/blob/develop/docs/secret-export.md)

## <span id="page-24-4"></span><span id="page-24-1"></span>Installing API portal with defaults

To install the API portal with default values, run:

```
tanzu package install api-portal -n {namespace} -p api-portal.tanzu.vmware.com -v {ver
sion}
```
- where {namespace} is the namespace you created during TAP repo installation, e.g. tapinstall.
- where {version} is the version you wish to install, e.g. 1.0.2.

You should see a result similar to:

```
/ Installing package 'api-portal.tanzu.vmware.com'
| Getting namespace 'api-portal'
| Getting package metadata for 'api-portal.tanzu.vmware.com'
| Creating service account 'api-portal-api-portal-sa'
| Creating cluster admin role 'api-portal-api-portal-cluster-role'
| Creating cluster role binding 'api-portal-api-portal-cluster-rolebinding'
/ Creating package resource
- Package install status: Reconciling
 Added installed package 'api-portal' in namespace '{namespace}'
```
#### <span id="page-24-3"></span><span id="page-24-2"></span>Installing API portal with Overrides

To install the API portal with overridden values, create a values. yaml file with your values. For example, here we require two replicas:

```
---
apiPortalServer:
   replicaCount: 2
```
Run:

tanzu package install api-portal -n {namespace} -p api-portal.tanzu.vmware.com -v {ver

sion} -f values.yaml

- where  ${_{\text{namespace}}}$  is the namespace you created during TAP repo installation, e.g.  $_{\text{tap}}$ install. This is not the namespace where API portal is installed to, which is api-portal by default.
- where {version} is the version you wish to install, e.g. 1.0.2.

You will see a result similar to [installing with defaults.](#page-24-4) However you should see two api-portalserver pods in your namespace.

## <span id="page-25-0"></span>Installing multiple API portal instances

To install multiple api portal instances in different namespaces, e.g. finance and accounting, create two value yaml files:

values-finance.yaml:

```
apiPortalServer:
  namespace: finance
```
values-accounting.yaml:

```
apiPortalServer:
  namespace: accounting
```
Then use the tanzu cli to install:

```
tanzu package install api-portal-finance -n {namespace} -p api-portal.tanzu.vmware.com
 -v {version} -f values-finance.yaml
tanzu package install api-portal-accounting -n {namespace} -p api-portal.tanzu.vmware.
com -v {version} -f values-accounting.yaml
```
- where  ${ \text{ } (namespace)}$  is the namespace you created during TAP repo installation, e.g.  ${ \text{ } tap-}$ install. This is not the namespace where API portal is installed to.
- where {version} is the version you wish to install. Requires 1.0.4 and above.

Note here the parameter to tanzu package install differs between the two instances. You cannot use the same value across multiple installations.

## <span id="page-25-1"></span>Listing API portal installations

To list out all your installed packages, you can run:

tanzu package installed list -n {namespace} -A

where  ${ \text{ (namespace)}}$  is the namespace you created during TAP repo installation, e.g.  ${ \text{ tap}}$ install.

You should see a result similar to:

```
Retrieving installed packages...
 NAME PACKAGE-NAME PACKAGE-VERSION STATUS
```
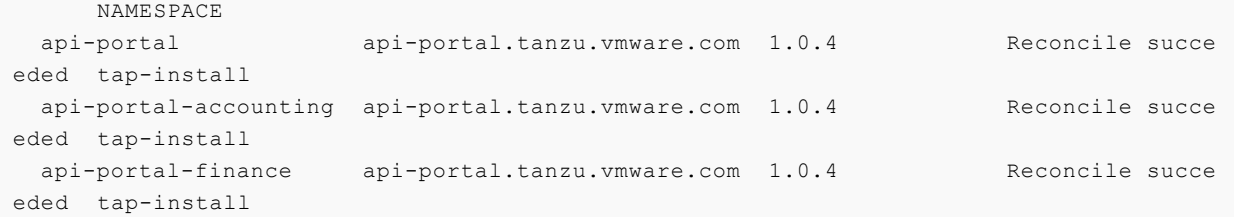

## <span id="page-26-0"></span>Uninstalling API portal

To uninstall the API portal, run:

```
tanzu package installed delete api-portal -n {namespace} -y
```
• where  ${_{\text{namespace}}}$  is the namespace you created during TAP repo installation, e.g.  $_{\text{top}}$ install.

You should see a result similar to:

```
/ Getting package install for 'api-portal'
/ Deleting package install 'api-portal' from namespace '{namespace}'
- Package uninstall status: Deleting
| Deleting admin role 'api-portal-api-portal-cluster-role'
| Deleting role binding 'api-portal-api-portal-cluster-rolebinding'
| Deleting service account 'api-portal-api-portal-sa'
  Uninstalled package 'api-portal' from namespace '{namespace}'
```
#### <span id="page-26-1"></span>Configuring API portal for VMware Tanzu on Kubernetes

API portal for VMware Tanzu supports deployments in Kubernetes and Tanzu Application Service (TAS). This guide covers the specifics for Kubernetes.

There are two ways of applying configurations:

- 1. You may specify configuration in a yaml file and supply it to the installation script with values tag. (See [Additional Values to set for Installation](#page-20-3))
- 2. You may set environment variables on the api-portal-server deployment, and restart the deployment to apply the changes:

\$ kubectl set env deployment.apps/api-portal-server KEY=VALUE \$ kubectl rollout restart deployment api-portal-server

This guide will point out properties or env vars to set for both options.

## <span id="page-26-3"></span><span id="page-26-2"></span>Modifying OpenAPI Source URL Locations

API portal for VMware Tanzu displays API Groups and detailed documentation from [OpenAPI](https://www.openapis.org/) source URL locations in JSON format. To modify the OpenAPI source URL locations, you may choose one of these two options:

1. Set the following properties in the values yaml and rerun installation script:

```
apiPortalServer:
    sourceUrls: "https://my-scg-operator/openapi,https://other-openapi-provider
/openapi.json"
```
2. Edit deployment's environment variable API\_PORTAL\_SOURCE\_URLS in the installation namespace and restart the deployment:

```
$ kubectl set env deployment.apps/api-portal-server API_PORTAL_SOURCE_URLS="htt
ps://petstore.swagger.io/v2/swagger.json, https://petstore3.swagger.io/api/v3/o
penapi.json"
```
If you'd like API portal to trust the source URLs that are served with self signed or untrusted TLS certificates, you may choose one of htese two options:

1. Set the following properties in the values yaml and rerun installation script:

```
apiPortalServer:
   sourceUrls: "https://my-untrusted.url"
   trustInsecureSourceUrls: true
```
2. Edit deployment's environment variable API\_PORTAL\_TRUST\_INSECURE\_SOURCE\_URLS in the installation namespace and restart the deployment:

```
$ kubectl set env deployment.apps/api-portal-server API_PORTAL_TRUST_INSECURE_S
OURCE_URLS=true
```
## <span id="page-27-0"></span>Modify Title & description

Every API portal instance provides two fields which help to identify the application: title and description. By default, title is set to "API portal" and description is set to "API portal for namespace".

To change the default values set the properties in the values yaml:

```
apiPortalServer:
   title: "Changed title"
    description: "This is my new description"
```
## <span id="page-27-1"></span>Configure OpenAPI Source URLs Cache Time-to-live and Request Timeout

To improve performance and reduce traffic, API portal caches OpenAPI descriptors locally. The following options are available:

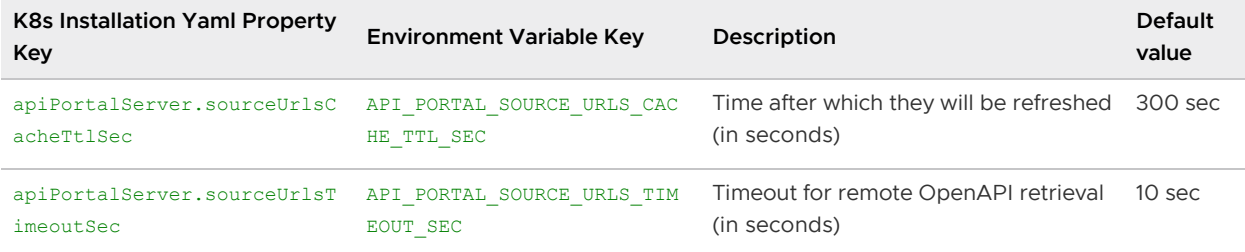

For example, to modify the cache ttl to 2 minutes, and timeout to 1 minutes, you may add the following properties to the installation yaml file:

```
apiPortalServer:
    sourceUrlsCacheTtlSec: "120"
     sourceUrlsTimeoutSec: "60"
```
Alternatively you may set environment variable:

```
kubectl set env deployment.apps/api-portal-server API_PORTAL_SOURCE_URLS_CACHE_TTL_SEC
=120kubectl set env deployment.apps/api-portal-server API_PORTAL_SOURCE_URLS_TIMEOUT_SEC=6
\Omega
```
## <span id="page-28-0"></span>Configure Single Sign-On (SSO)

You can configure API portal to authenticate via Single Sign-On (SSO), using an OpenID identity provider. Take into account that the secret to be used by API portal could be different from the default value: sso-credentials (See [Configure secret to be used for SSO](#page-29-3)

To configure it:

1. Create a file called sso-credentials.txt, including the following properties:

```
scope=openid,profile,email
client-id={your_client_id}
client-secret={your client secret}
issuer-uri={your_issuer_uri}
user-name-attribute={optional user name attribute key}
```
For the client-id, client-secret, and issuer-uri values, use values from your OpenID identity provider. For the scope value, use a list of scopes to include in JWT identity tokens (if left empty, openid will be used). This list should be based on the scopes allowed by your identity provider. issuer-uri configuration should follow Spring Boot convention, as described in the official [Spring Boot documentation](https://docs.spring.io/spring-boot/docs/current/reference/html/spring-boot-features.html#boot-features-security-oauth2-client):

The user-name-attribute config is optional to change the name on the top right corner of API portal UI after a user logs in. By default we are using the subject from the OIDC token. If you'd like to choose a different user info claim to load from, you may set it to the name of that claim, otherwise you don't need to provide this setting. Please note that this configuration is applicable to the claims in the UserInfo response, NOT the claims in the ID Token, as described in the official [Spring Security documentation#client-registration.](https://docs.spring.io/spring-security/site/docs/5.2.1.RELEASE/reference/htmlsingle/#oauth2Client-client-registration)

The provider needs to be configured with an issuer-uri which is the URI that the it asserts as its Issuer Identifier. For example, if the issuer-uri provided is "https://example.com", then an OpenID Provider Configuration Request will be made to "https://example.com/.wellknown/openid-configuration". The result is expected to be an OpenID Provider Configuration Response.

> Note: Only authorization servers supporting \*\*OpenID Connect Discovery protocol\*\* can be used.

 $\blacktriangledown$ 

- 2. Configure external authorization server to allow redirects back to the gateway. Refer to your authorization server's documentation on how to add redirect URIs and add https://<gateway-external-url-or-ip-address>/login/oauth2/code/sso to the list of allowed redirect URIs.
- 3. In the namespace containing API portal, create a Kubernetes secret named sso-credentials using the sso-credentials.txt file created in the previous step:

```
$ kubectl create secret generic sso-credentials --from-env-file=./sso-credentia
ls.txt
```
- 4. Examine the secret using the kubectl describe command. Verify that the Data column of the secret contains all of the required properties listed above.
- 5. Rollout restart the api-portal-serverinstances to update the configuration. After that, accessing to API portal will redirect to the login page.

\$ kubectl rollout restart deployment api-portal-server

After that, accessing to API portal will redirect to the login page.

#### <span id="page-29-3"></span><span id="page-29-0"></span>Configure secret to be used for SSO

By default, API portal for VMware Tanzu searches a secret named sso-credentials in the same namespace of the instance. The secret name to be used can be changed using the nested property sso.secret in the values yaml.

For example, to configure an instance to use a secret "new-sso-credentials" in its namespace, the next configuration can be applied:

```
apiPortalServer:
     sso:
       secret: new-sso-credentials
```
Note: if the secret is not found in the API portal namespace, the instance will run correctly without Single Sign-On enabled.

## <span id="page-29-1"></span>Configure External Access

API portal has an associated service of type ClusterIP. You can expose this service via common Kubernetes approaches such as ingress routing or port forwarding. Consult your cloud provider's documentation for Ingress options available to you.

#### <span id="page-29-2"></span>Using an Ingress Resource

Before adding an Ingress, ensure that you have an ingress controller running in your Kubernetes cluster according to your cloud provider documentation.

To use an Ingress resource for exposing a Gateway instance:

1. In the namespace where the API portal was created, locate the ClusterIP service associated with the api-portal-server. You can either use this service as an Ingress backend or

change it to a different Service type.

2. Create a file called ingress-config.yaml, with the following YAML definition:

```
apiVersion: networking.k8s.io/v1
kind: Ingress
metadata:
  name: api-portal-ingress
  namespace: api-portal
   annotations:
    kubernetes.io/ingress.class: contour
spec:
  rules:
   - host: api-portal.my-example-domain.com
   http:
       paths:
       - pathType: Prefix
         path: "/"
         backend:
           service:
            name: api-portal-server
             port:
               number: 8080
```
For the host and serviceName values, substitute your desired hostname and service name.

This example Ingress resource configuration uses the [Project Contour Ingress Controller.](https://projectcontour.io/getting-started/) You can adapt the example configuration if you wish to use another Ingress implementation.

- 3. Apply the Ingress definition file. The Ingress resource will be created in the same namespace that the Gateway instance.
- 4. Examine the newly created Ingress resource:

```
$ kubectl -n api-portal get ingress api-portal-ingress
NAME CLASS HOSTS ADDRES
S PORTS AGE
api-portal-ingress <none> api-portal.my-example-domain.com 34.69.
53.79 80 2m51s
```

```
$ kubectl -n api-portal describe ingress api-portal-ingress
Name: api-portal-ingress
Namespace: api-portal
Address: 34.69.53.79
Default backend: default-http-backend:80 (<error: endpoints "default-http-back
end" not found>)
Rules:
 Host Path Backends
 ---- ---- --------
  api-portal.my-example-domain.com
                                  / api-portal-server:80 ()
```
As the example output shows, the api-portal.my-example-domain.com virtual host in the Ingress definition is mapped to the api-portal-server service on the backend.

5. Ensure that you can resolve the Ingress definition hostname (in this example, api-

portal.my-example-domain.com) to the IP address of the Ingress resource.

The IP address is shown in the Address field of the output from the kubectl describe command.

For local testing, use the command below to open your /etc/hosts file.

sudo vim /etc/hosts

Resolve the hostname by adding a line to the hosts file.

34.69.53.79 api-portal.my-example-domain.com

For extended evaluation, you might create a wildcard DNS A record that maps any virtual host on the domain name (for example,  $*$ , my-example-domain, com) to the Ingress resource.

6. You should now be able to connect to your API portal via the Ingress resource, using a web browser or an HTTP client such as HTTPie or cURL.

\$ http api-portal.my-example-domain.com

## <span id="page-31-0"></span>Spring Cloud Gateway CORS Configuration and Self-signed Cert Configuration

In order for API portal for VMware Tanzu to support trying out APIs in the web browser, the OpenAPI locations provided in API\_PORTAL\_SOURCE\_URLS must allow CORS access from the API portal URL. In the case of Spring Cloud Gateway, their CORS configuration must be configured to allow this access. Please review the documentation for CORS configuration for the Spring Cloud Gateway product you are using:

- [CORS configuration for Spring Cloud Gateway for Kubernetes](https://docs.pivotal.io/scg-k8s/1-0/configuring-instances.html#cors-config)
- [CORS configuration for Spring Cloud Gateway for VMware Tanzu tile](https://docs.pivotal.io/spring-cloud-gateway/1-0/managing-service-instances.html#cors)

In case the OpenAPI server url uses self-signed certs, you might need to do the following steps for your system to trust the cert and use some features on API portal.

In MacOS:

- 1. Open the server URL in a new Safari tab
- 2. In the dialogue, click "Visit site anyway" and enter password
- 3. The self-signed cert will now be imported into Safari and try it out works

#### <span id="page-31-1"></span>Resources: CPU and memory

The resources used by API portal can be configured in the values yaml file using the next properties:

- requestMemory (Default: 512Mi): memory requested for the API portal container used to decide which Kubernetes node should be used for that instance ([See units for memory](https://kubernetes.io/docs/concepts/configuration/manage-resources-containers/#meaning-of-memory))
- requestCpu (Default: 100m): CPU requested for the API portal container used to decide which Kubernetes node should be used for that instance [\(See units for CPU\)](https://kubernetes.io/docs/concepts/configuration/manage-resources-containers/#meaning-of-cpu)
- limitMemory (Default: 1024Mi): if the container exceeds the memory limit, the container will be killed or restarted
- limitCpu (Default: 500m): the container will not be allowed to exceed this limit except for extended periods of time. However, the container will not be killed

Example:

```
apiPortalServer:
  requestMemory: "512Mi"
   requestCpu: "100m"
   limitMemory: "1024Mi"
   limitCpu: "500m"
```
For more details, check the official Kubernetes documentation: [Manage resources for Containers](https://kubernetes.io/docs/concepts/configuration/manage-resources-containers/)

## <span id="page-32-0"></span>Tanzu Application Service

These topics describe how to install and configure API portal for VMware Tanzu on VMware Tanzu Application Service.

## <span id="page-32-1"></span>Installing API portal for VMware Tanzu

## <span id="page-32-2"></span>Download and Extract Installation Resources

API portal in TAS only requires the JAR available in the distribution package.

To download the components:

- 1. Visit [VMware Tanzu Network](https://network.pivotal.io) and log in.
- 2. Navigate to the [API portal for VMware Tanzu](https://network.pivotal.io/products/api-portal/) product listing.
- 3. In the Releases list, select the version that you wish to install.
- 4. Download "API portal for VMware Tanzu Installer".
- 5. Extract the contents of the archive file:

\$ tar zxf api-portal-for-vmware-tanzu-[VERSION].tgz

Check the jar is available inside the jars folder.

```
$ ls api-portal-for-vmware-tanzu-[VERSION]
helm/ images/ jars/ scripts/
```
## <span id="page-32-3"></span>Complete the Installation

You are now ready to install API portal for TAS.

\$ cf push APP\_NAME -p jars/api-portal-server-[VERSION].jar -b java\_buildpack\_offline

This will start application with the default configuration which does not display Open API description.

See [Modifying OpenAPI Source URL Locations](#page-26-3) to add urls.

## <span id="page-33-0"></span>Uninstallation Steps

To uninstall API portal for VMware Tanzu, run

\$ cf delete APP\_NAME

## <span id="page-33-1"></span>Configuring API portal for VMware Tanzu on Tanzu Application Service

API portal for VMware Tanzu supports deployments in Kubernetes and Tanzu Application Service (TAS). This guide covers the specifics for TAS.

For any change in the API portal configuration, the application must be restarted.

\$ cf restart APP\_NAME

#### <span id="page-33-2"></span>Modifying OpenAPI Source URL Locations

API portal for VMware Tanzu displays API Groups and detailed documentation from [OpenAPI](https://www.openapis.org/) source URL locations in JSON format. To modify the OpenAPI source URL locations, edit application's environment variable API\_PORTAL\_SOURCE\_URLS.

```
$ cf set-env APP_NAME API_PORTAL_SOURCE_URLS "https://petstore.swagger.io/v2/swagger.j
son, https://petstore3.swagger.io/api/v3/openapi.json"
```
## <span id="page-33-3"></span>Configure OpenAPI Source URLs Cache Time-to-live and Request Timeout

To improve performance and reduce traffic, API portal caches OpenAPI descriptors locally. The following options are available:

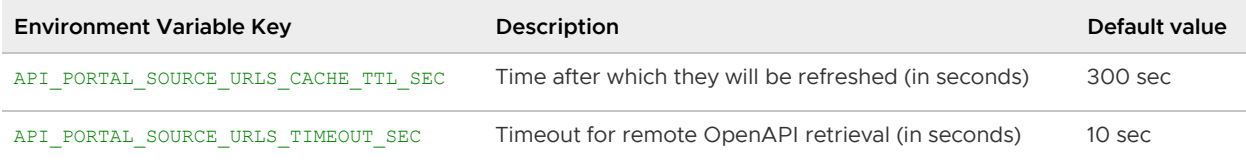

For example, to modify the cache ttl to 2 minutes, and timeout to 1 minutes, you may run the following command:

```
$ cf set-env api-portal API PORTAL SOURCE URLS CACHE TTL SEC=120
$ cf set-env api-portal API PORTAL SOURCE URLS TIMEOUT SEC=60
```
## <span id="page-33-4"></span>Configure Single Sign-On (SSO)

To enable SSO in TAS, bind the API portal application with a single Sign-[On for VMware Tanzu](https://docs.pivotal.io/p-identity/1-14/manage-service-instances.html) service instance.

\$ cf bind-service APP\_NAME SSO\_SERVICE\_INSTANCE\_NAME

Then, restart the application with of restart APP\_NAME.

## <span id="page-34-0"></span>Spring Cloud Gateway CORS Configuration and Self-signed Cert Configuration

In order for API portal for VMware Tanzu to support trying out APIs in the web browser, the OpenAPI locations provided in API\_PORTAL\_SOURCE\_URLS must allow CORS access from the API portal URL. In the case of Spring Cloud Gateway, their CORS configuration must be configured to allow this access. Please review the documentation for CORS configuration for the Spring Cloud Gateway product you are using:

- [CORS configuration for Spring Cloud Gateway for Kubernetes](https://docs.pivotal.io/scg-k8s/1-0/configuring-instances.html#cors-config)
- [CORS configuration for Spring Cloud Gateway for VMware Tanzu tile](https://docs.pivotal.io/spring-cloud-gateway/1-0/managing-service-instances.html#cors)

In case the OpenAPI server url uses self-signed certs, you might need to do the following steps for your system to trust the cert and use some features on API portal.

In MacOS:

- 1. Open the server URL in a new Safari tab
- 2. In the dialogue, click "Visit site anyway" and enter password
- 3. The self-signed cert will now be imported into Safari and try it out works